# **AFO 434 – Contact beheer**

# **434.1 Inleiding**

Via deze AFO kunnen 'contacten' met leners worden vastgelegd. Dit kunnen persoonlijke contacten zijn, telefoongesprekken, schriftelijk e.d. De contacten kunnen van diverse aard zijn. Behalve registratie van contacten kunnen daar ook acties aan gekoppeld worden.

De AFO wordt gebruikt om zaken te registreren als: bezoek, bijwonen bijeenkomsten, klachten, vragen en elke andere vorm van "contact" tussen lener en bibliotheek.

Contacten worden geregistreerd als melding, die kan bestaan uit één of meer acties. Een contact heeft dus een structuur op twee niveaus: (1) het niveau van de melding zelf en (2) het niveau van de bijbehorende acties. Het tweede niveau is herhaalbaar.

Het hoofdniveau bevat de informatie waarmee de melding *in het algemeen* beschreven wordt. Eigenschappen op dit niveau zijn: status, categorie, omschrijving e.d. Het niveau van de acties bevat informatie over alle vervolgstappen gerelateerd aan de hoofdmelding. Met andere woorden: het niveau van de acties is een chronologische string van alle gebeurtenissen gerelateerd aan de hoofdmelding.

Het systeem ondersteunt de volgende functionaliteit

- registratie van contact en bijbehorende activiteiten
- opslag van documenten
- een tracking systeem om vervolgacties te beheren
- een rapportagefunctie
- e-mail functionaliteit

Toegang tot deze functionaliteit kan worden verkregen via AFO 431 met de optie **Meldingen**, in dat geval kunnen alleen de contacten van de betreffende lener beheerd worden. Darnaast kan deze functionaliteit worden benaderd via AFO 434, in dat geval is er toegang tot contacten met alle leners evenals de optie om nieuwe meldingen toe te voegen voor andere leners.

De parameters gerelateerd aan deze functionaliteit worden ingesteld in AFO 482 – Contactbeer Parameters.

# **434.2 Beheer van contacten**

Nadat u deze AFO heeft gekozen verschijnt een overzichtsscherm:

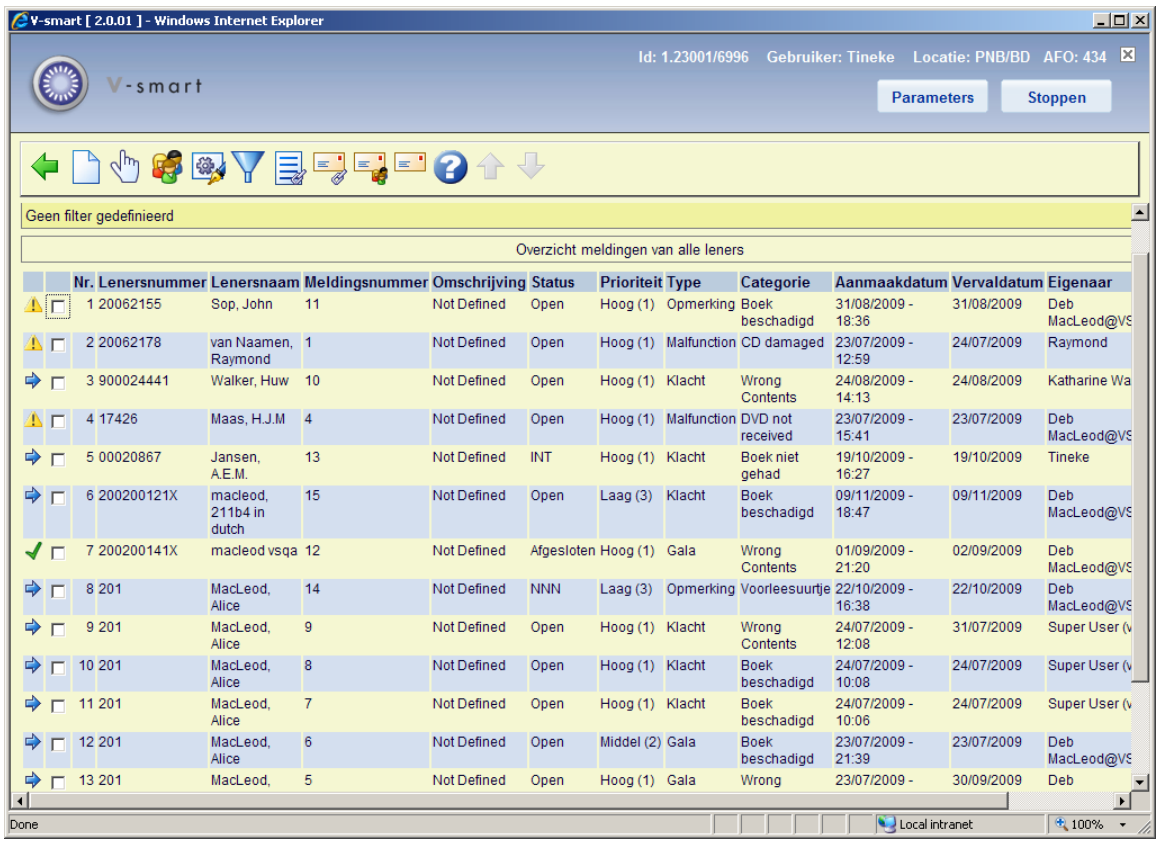

#### **Opties op het scherm**

**Nieuwe melding**: Gebruik deze optie om een nieuwe melding te maken voor een lener. Zie sectie 434.2.1.

**Selecteer melding**: Selecteer een regel en dan deze optie om de acties bij een melding te bekijken. Zie sectie 434.3.

**Beheer lener**: Selecteer een regel en dan deze optie om de details van de geselecteerde lener te bekijken. Het AFO 431 scherm wordt getoond.

**Wijzig algemene eigenschappen**: Selecteer een regel en dan deze optie om de algemene gegevens te bekijken. Zie sectie 434.2.2.

**Filter**: Gebruik deze optie om de display te beperken op bepaalde criteria. Zie sectie 434.2.3.

**Gerelateerde documenten melding**: Selecteer een regel en dan deze optie om de documenten gerelateerd aan de melding te bekijken. Zie sectie 434.4.

**Gerelateerde emails melding**: Selecteer een regel en dan deze optie om de e-mails gerelateerd aan de melding te bekijken. Zie sectie 434.4.

**Gerelateerde emails lener**: Selecteer een regel en dan deze optie om de e-mails gerelateerd aan de lener te bekijken. Zie sectie 434.4.

**Niet gerelateerde emails**: Selecteer een regel en dan deze optie om niet gerelateerde emails te bekijken (d.w.z. e-mails die niet gekoppeld zijn aan een specifieke melding of lener). Zie sectie 434.4.

## **434.2.1 Toevoegen nieuwe melding**

**Nieuwe melding**: Gebruik deze optie om een nieuwe melding te maken voor een lener. Als u deze optie heeft gekozen verschijnt het geavanceerde zoekscherm voor leners. Nadat u een lener geselecteerd heeft verschijnt een invoerscherm:

#### **Tabblad Algemeen**

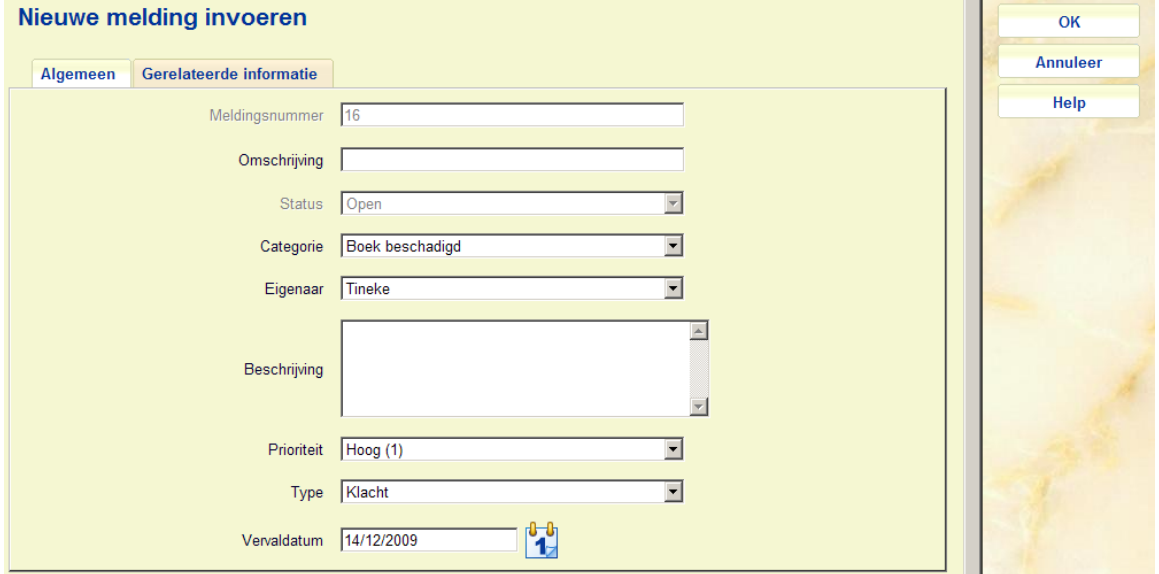

#### **Velden op het scherm**

**Meldingsnummer**: Een beschermd veld met het automatisch toegekende volgnummer van de melding.

**Omschrijving**: Een korte omschrijving van de melding.

**Status**: Een beschermd veld met de automatisch toegekende status (die initieel "Open" is)

**Categorie**: Selecteer een categorie (gedefinieerd in AFO 482 – Contactbeheer Parameters) uit de dropdown lijst.

**Eigenaar**: Default staat hier de login ID van degene die de melding aanmaakt, maar er kan een ander ID geselecteerd worden uit de dropdown lijst.

**Beschrijving**: Een vrije tekst toelichting op de melding.

**Prioriteit**: Selecteer een prioriteit (gedefinieerd in AFO 482 – Contactbeheer Parameters) uit de dropdown lijst. Default wordt de prioriteit afgeleid van het type van de melding.

**Type**: Selecteer een type (gedefinieerd in AFO 482 – Contactbeheer Parameters) uit de dropdown lijst. Default wordt het eerste type in de lijst (alfabetisch) getoond.

**Vervaldatum**: Datum en Tijd waarop de melding afgesloten moet worden.

#### **Tabblad Gerelateerde informatie**

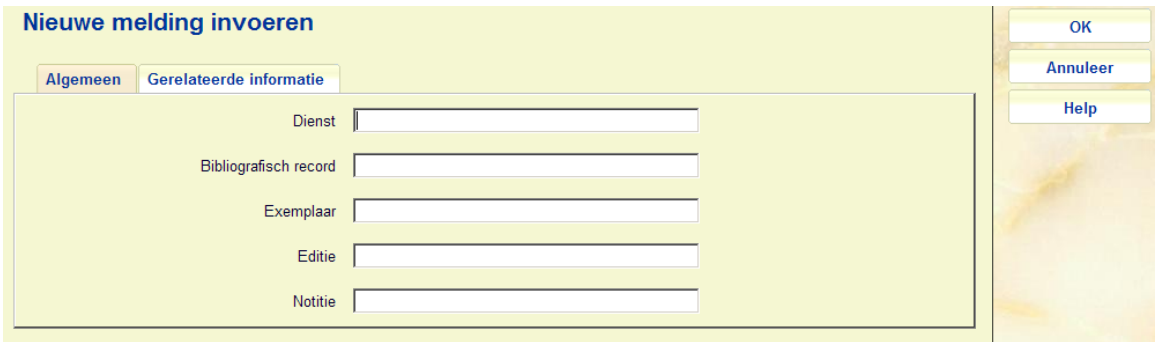

#### **Velden op het scherm**

Dit zijn vrije tekstvelden die gebruikt kunnen worden voor rapportages (via SSP).

## **434.2.2 Wijzigen algemene eigenschappen**

**Wijzig algemene eigenschappen**: Selecteer een regel en dan deze optie om de algemene gegevens te bekijken. Nadat u deze optie heeft gekozen verschijnt een invoerscherm:

#### **Tabblad Algemeen**

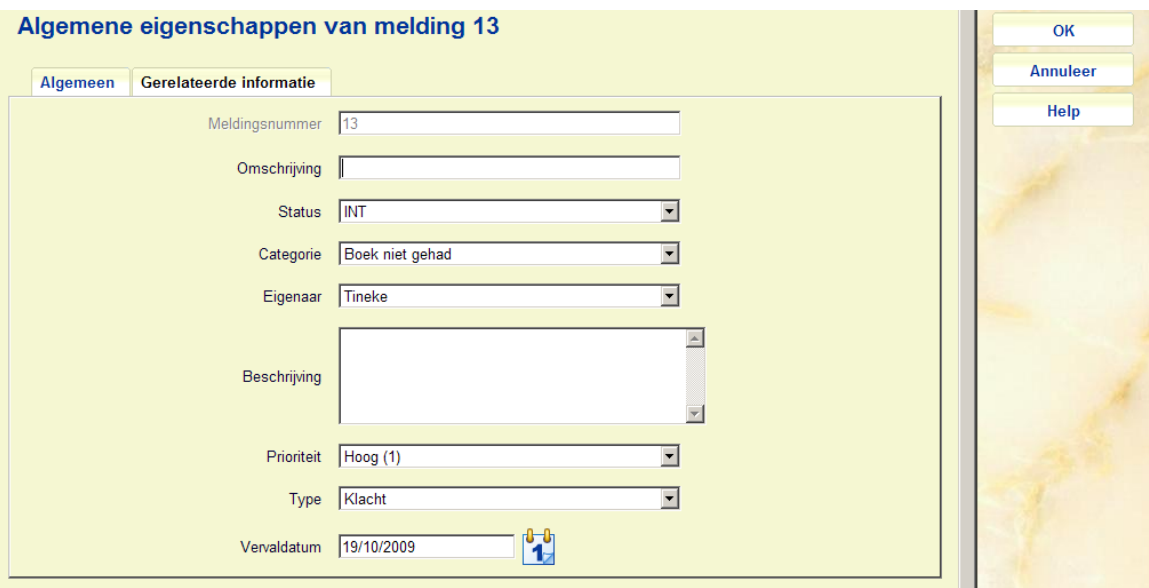

**Meldingsnummer**: Een beschermd veld met het automatisch toegekende volgnummer van de melding.

**Omschrijving**: Een korte omschrijving van de melding.

**Status**: De actuele status van de melding. U kunt dit wijzigen door een andere status (gedefinieerd in AFO 482 – Contactbeheer Parameters) uit de dropdown lijst te kiezen.

**Categorie**: Selecteer een categorie (gedefinieerd in AFO 482 – Contactbeheer Parameters) uit de dropdown lijst.

**Eigenaar**: U kunt een ander ID selecteren uit de dropdown lijst.

**Beschrijving**: Een vrije tekst toelichting op de melding.

**Prioriteit**: Selecteer een prioriteit (gedefinieerd in AFO 482 – Contactbeheer Parameters) uit de dropdown lijst. Default wordt de prioriteit afgeleid van het type van de melding.

**Type**: Selecteer een type (gedefinieerd in AFO 482 – Contactbeheer Parameters) uit de dropdown lijst. Default wordt het eerste type in de lijst (alfabetisch) getoond.

**Vervaldatum**: Datum en Tijd waarop de melding afgesloten moet worden.

### **Tabblad Gerelateerde informatie**

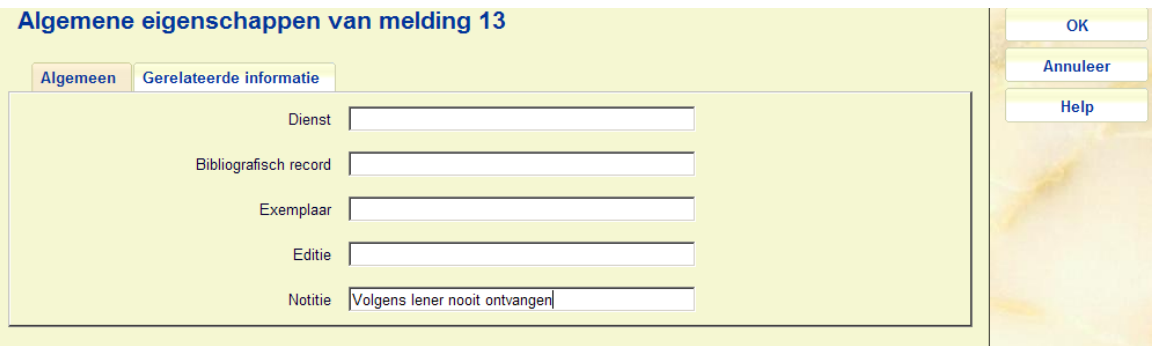

Dit zijn vrije tekstvelden die gebruikt kunnen worden voor rapportages (via SSP).

## **434.2.3 Filter**

**Filter**: Gebruik deze optie om de display te beperken op bepaalde criteria. Er verschijnt een invoerscherm:

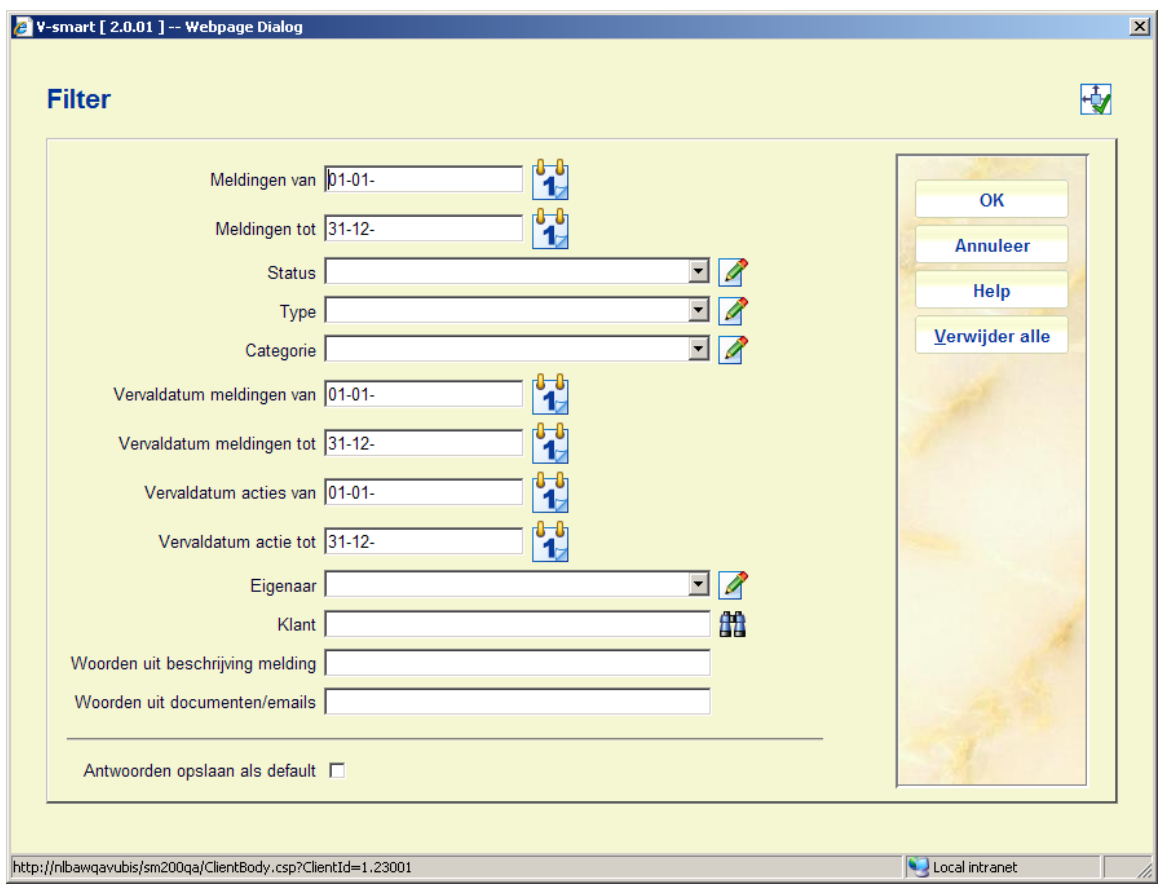

Nadat een filter is toegepast, wordt de filter informatie in de header van het scherm getoond:

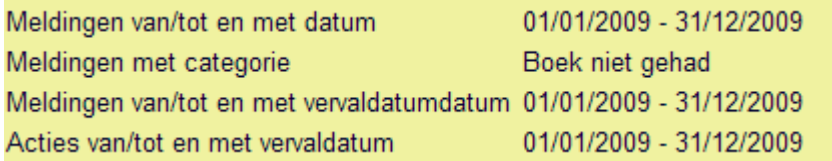

**Let op** 

Een filter blijft actief totdat deze verwijderd wordt met de **Verwijder alle** button, zelfs wanneer u deze AFO verlaat en later terugkomt.

# **434.3 Bekijken / wijzigen melding**

**Selecteer melding**: Selecteer een regel en dan deze optie om de acties bij een melding te bekijken. Er verschijnt een overzichtsscherm:

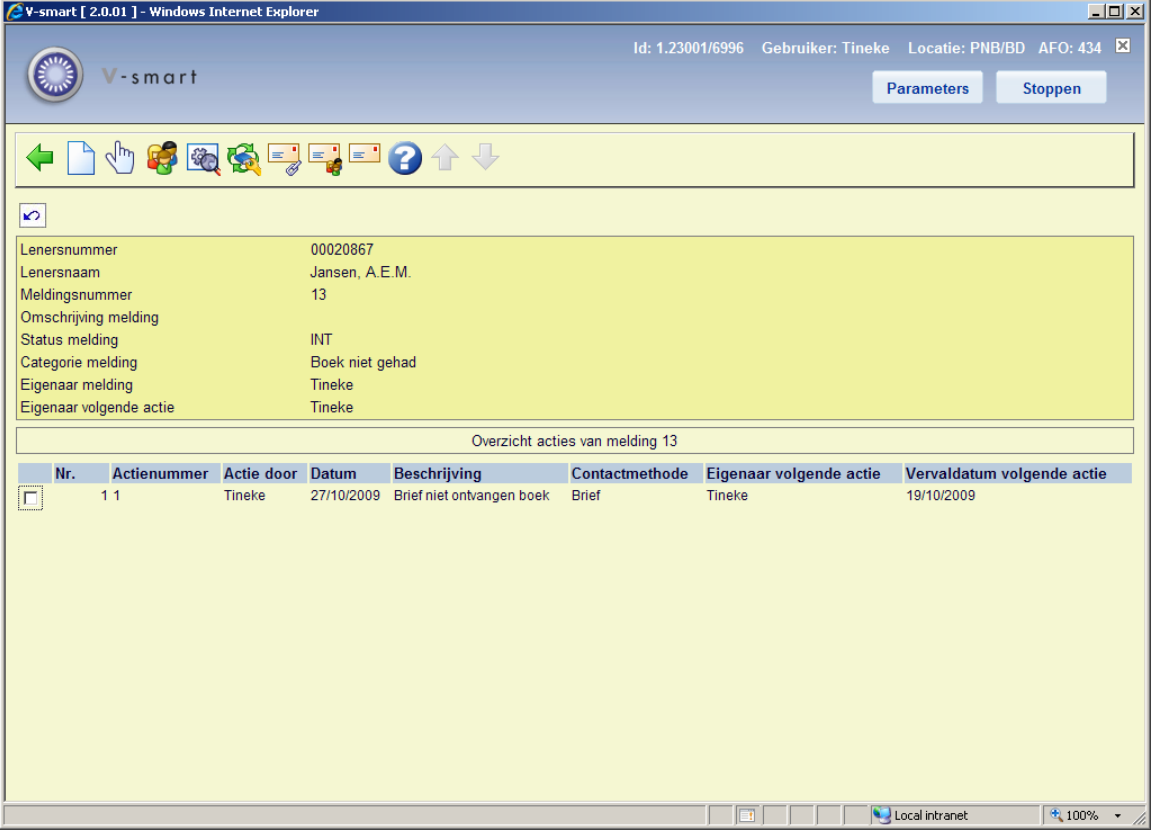

#### **Opties op het scherm**

**Nieuwe actie**: Gebruik deze optie om een nieuwe actie bij de lener toe te voegen. Zie sectie 434.3.1.

**Selecteer actie**: Selecteer een regel en dan deze optie om de details van de actie te bekijken. Zie sectie 434.3.2.

**Beheer lener**: Selecteer deze optie om de details van de huidige lener te bekijken. Het AFO 431 scherm wordt getoond.

**Wijzig algemene eigenschappen**: Selecteer deze optie om de algemene gegevens te bekijken. Zie sectie 434.2.2.

**Gerelateerde documenten**: Selecteer deze optie om de documenten gerelateerd aan de huidige melding te bekijken. Zie sectie 434.4.

**Gerelateerde emails melding**: Selecteer deze optie om de e-mails gerelateerd aan de huidige melding te bekijken. Zie sectie 434.4.

**Gerelateerde emails lener**: Selecteer deze optie om de e-mails gerelateerd aan de huidige lener te bekijken. Zie sectie 434.4.

**Niet gerelateerde emails**: Selecteer een regel en dan deze optie om niet gerelateerde emails te bekijken (d.w.z. e-mails die niet gekoppeld zijn aan een specifieke melding of lener). Zie sectie 434.4.

## **434.3.1 Toevoegen nieuwe actie**

**Nieuwe actie**: Gebruik deze optie om een nieuwe actie bij de lener toe te voegen. Er verschijnt een invoerscherm:

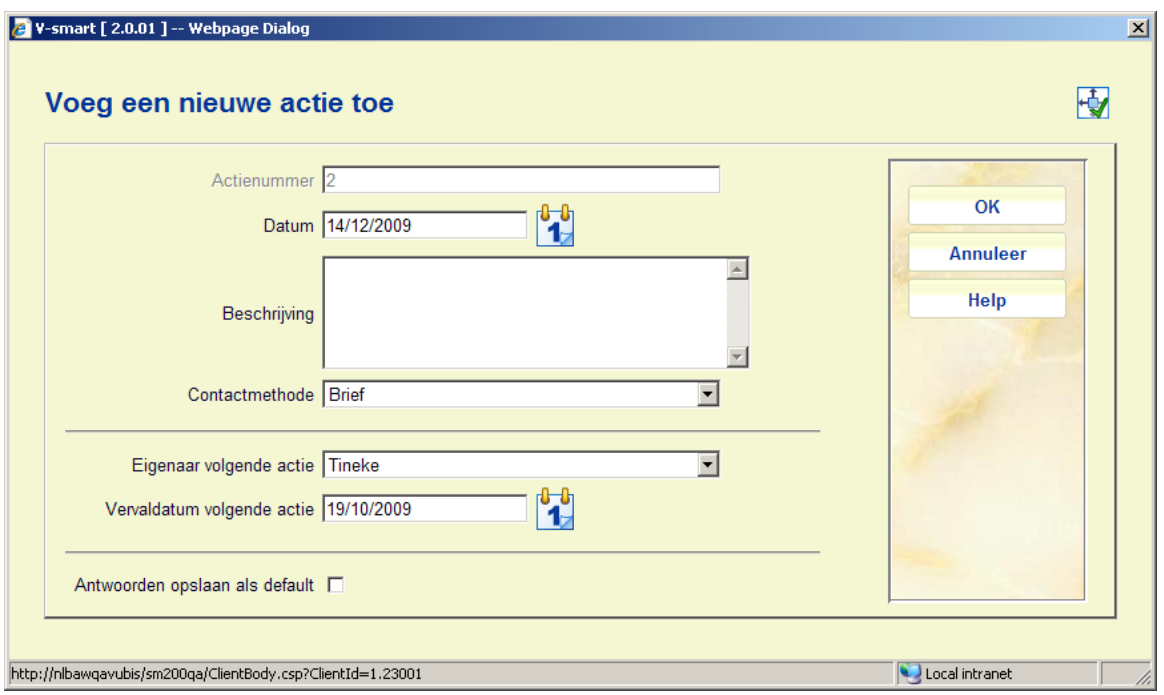

**Actienummer**: Een beschermd veld met het automatisch toegekende volgnummer van de actie.

**Datum**: Default is 'vandaag', maar u kunt een andere datum selecteren uit de kalender. Dit is de datum waarop de actie werd aangemaakt.

**Beschrijving**: Een vrije tekst toelichting op de actie.

**Contactmethode**: Selecteer een contactmethode (gedefinieerd in AFO 482 – Contactbeheer Parameters) uit de dropdown lijst.

**Eigenaar volgende actie**: Default staat hier de login ID van degene die de actie aanmaakt, maar er kan een ander ID geselecteerd worden uit de dropdown lijst.

**Vervaldatum volgende actie**: Datum en Tijd waarop de Eigenaar actie moet ondernemen.

# **434.3.2 Bekijken actie**

**Selecteer actie**: Selecteer een regel en dan deze optie om de details van de actie te bekijken. Er verschijnt een invoerscherm:

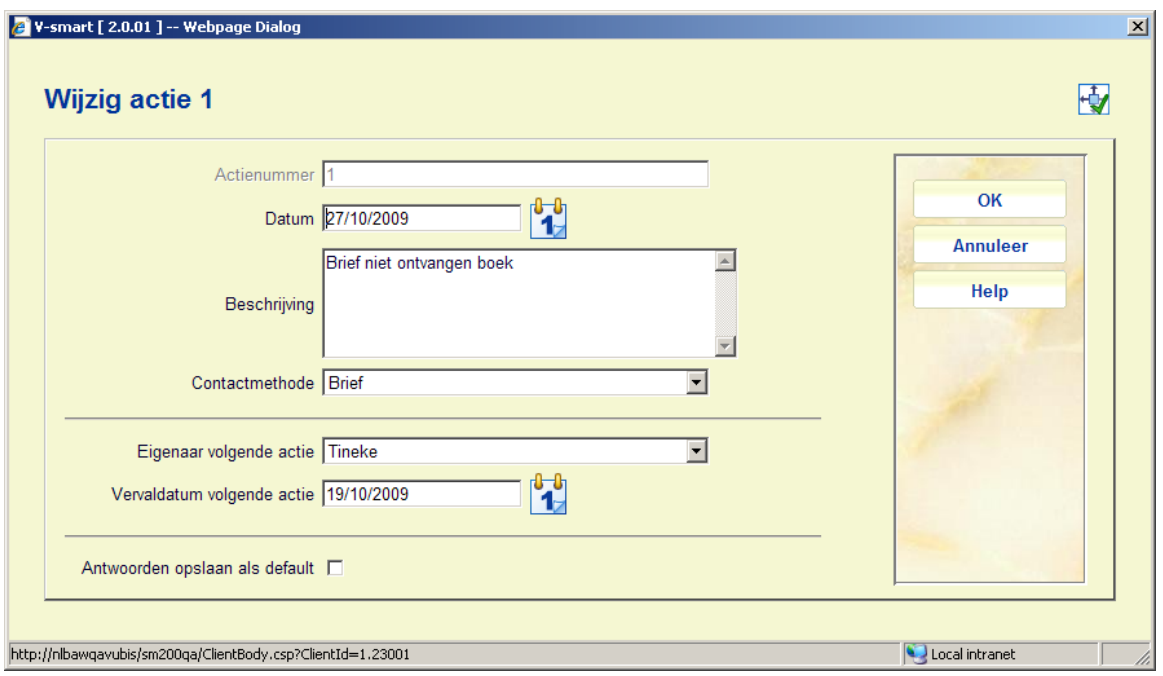

**Actienummer**: Een beschermd veld met het automatisch toegekende volgnummer van de actie.

**Datum**: De datum waarop de actie werd aangemaakt.

**Beschrijving**: Een vrije tekst toelichting op de actie.

**Contactmethode**: U kunt een andere een contactmethode (gedefinieerd in AFO 482 – Contactbeheer Parameters) selecteren uit de dropdown lijst.

**Eigenaar volgende actie**: Default staat hier de login ID van volgende eigenaar, maar er kan een ander ID geselecteerd worden uit de dropdown lijst. De volgende eigenaar is degene die de volgende actie 'bezit', d.w.z. hij of zij moet iets ondernemen.

**Vervaldatum volgende actie**: Datum en Tijd waarop de Eigenaar actie moet ondernemen.

# **434.4 Bekijken gerelateerde documenten en emails**

Er zijn diverse manieren om de documenten en e-mails behorende bij meldingen te bekijken. Voor elke melding is er toegang tot de optie "Gerelateerde documenten". Met deze optie kunt u documenten koppelen aan meldingen en gekoppelde documenten bekijken. Er kunnen documenten worden gekoppeld die de lener aan de bibliotheek heeft gestuurd en vice versa.

Voorbeelden van dergelijke documenten zijn bijvoorbeeld schriftelijke klachten of e-mails met vragen die de lener aan de bibliotheek gestuurd heeft.

#### **Let op**

Deze optie is niet bedoeld als een volledig 'document sharing platform' en is niet geschikt voor duizenden documenten.

De e-mail component van de CRM module stelt de bibliotheek (inkomende en uitgaande) emails te koppelen aan meldingen. De bibliotheek kan e-mails die door en aan de lener gestuurd werden koppelen.

Elke melding heeft zijn eigen postvak voor opslag van e-mails. Deze e-mails kunnen worden verzonden, gelezen en gearchiveerd vanuit de e-mail component van de CRM module. Het systeem voorziet ook in opslag van bijlagen bij e-mails.

De interface verloopt via een regulier e-mail systeem. De technische vereiste hiervoor is dat het systeem POP3 compatibel moet zijn.

## **434.4.1 Bekijken melding gerelateerde documenten**

**Gerelateerde documenten melding**: Selecteer een regel en dan deze optie om de documenten gerelateerd aan de melding te bekijken. Of Selecteer de optie **Gerelateerde documenten** vanaf het detailscherm met acties voor een melding. Er verschijnt een overzichtsscherm:

Documenten worden opgeslagen binnen de Vubis Smart database (en niet op een externe file server).

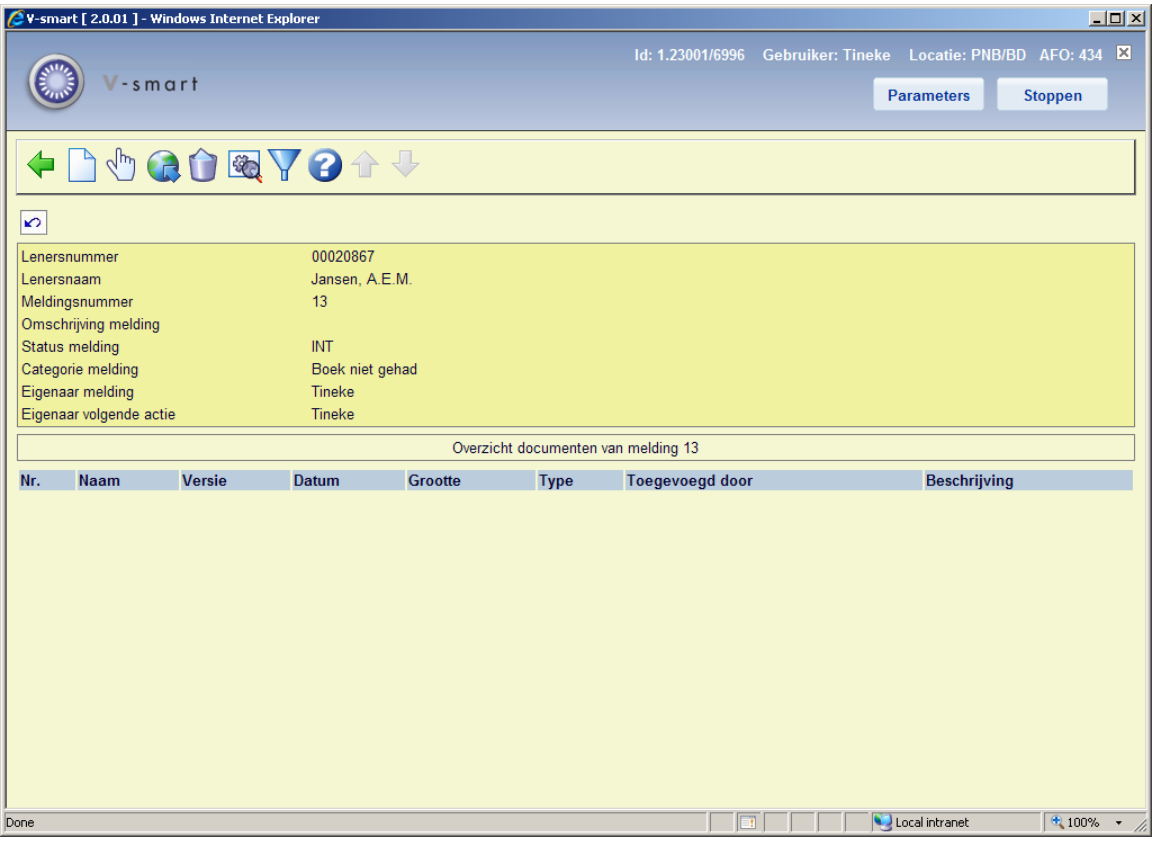

#### **Opties op het scherm**

**Nieuw document**: Gebruik deze optie om een nieuw document toe te voegen. Zie sectie 434.4.1.1.

**Bekijk document**: Selecteer een regel en dan deze optie om de inhoud van een document te bekijken. De applicatie behorend bij het document type (bijv. Word voor .DOC of Acrobat Reader voor .PDF) wordt opgestart.

**Bekijk document in de browser**: Selecteer een regel en dan deze optie om een document in de browser te openen. Als u deze optie selecteert opent het systeem een browser venster en toont het document. Als de browser documenten van bepaalde typen niet kan openen (bijv. ZIP bestanden) verschijnt mogelijk de standaard dialoog voor Opslaan als. Het precieze gedrag kan verschillen per browser.

**Schrap document**: Selecteer een regel en dan deze optie om het geselecteerde document uit de lijst te verwijderen. Het systeem vraagt om bevestiging.

**Eigenschappen document**: Selecteer een regel en dan deze optie om de eigenschappen te bekijken, er verschijnt een pop-up venster waarin u de document eigenschappen kunt bekijken en wijzigingen aanbrengen in de **Beschrijving**.

**Filter**: Gebruik deze optie om de display op bepaalde criteria te beperken. Zie sectie 434.4.1.2.

### **434.4.1.1 Toevoegen document**

**Nieuw document**: Gebruik deze optie om een nieuw document toe te voegen. Er verschijnt een invoerscherm:

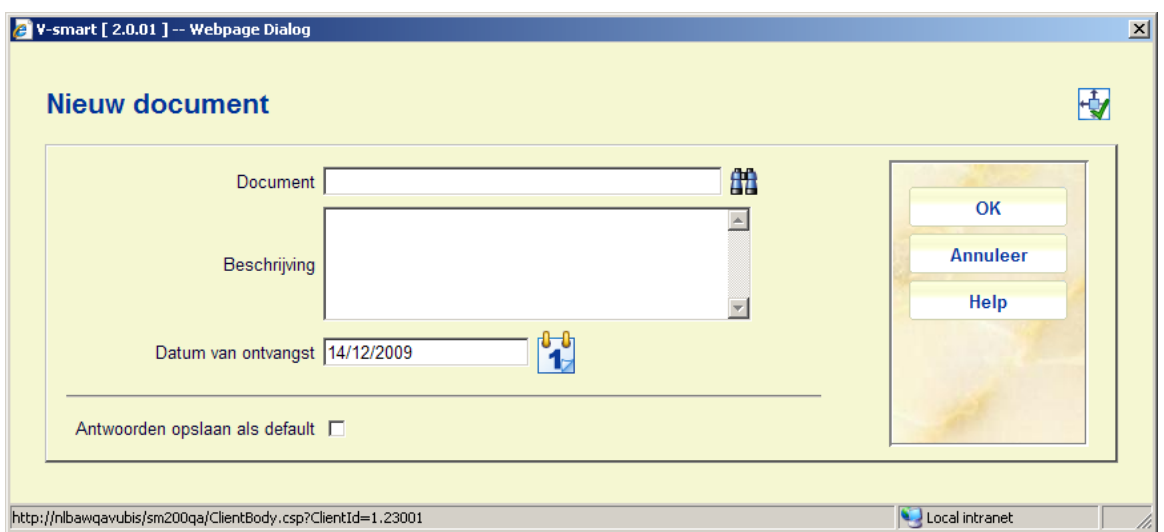

#### **Velden op het scherm**

**Document**: Gebruik de Blader knop om het gewenste bestand te selecteren. Het standaard Windows dialoogvenster voor het zoeken van bestanden verschijnt.

**Beschrijving**: Voer een korte toelichting op het document in.

**Datum van ontvangst**: De default is 'vandaag'. U kunt een andere datum selecteren uit de dropdown kalender.

Klik nadat de benodigde gegevens zijn ingevuld (alleen documentnaam is verplicht) op de **OK**  button. Het systeem begint met uploaden van het document, de benodigde tijd hiervoor is afhankelijk van bestandsgrootte en snelheid van het netwerk. Nadat het document is opgeslagen in de database verschijnt een bevestiging

### **434.4.1.2 Filter**

**Filter**: Gebruik deze optie om de display te beperken op bepaalde criteria. Er verschijnt een invoerscherm:

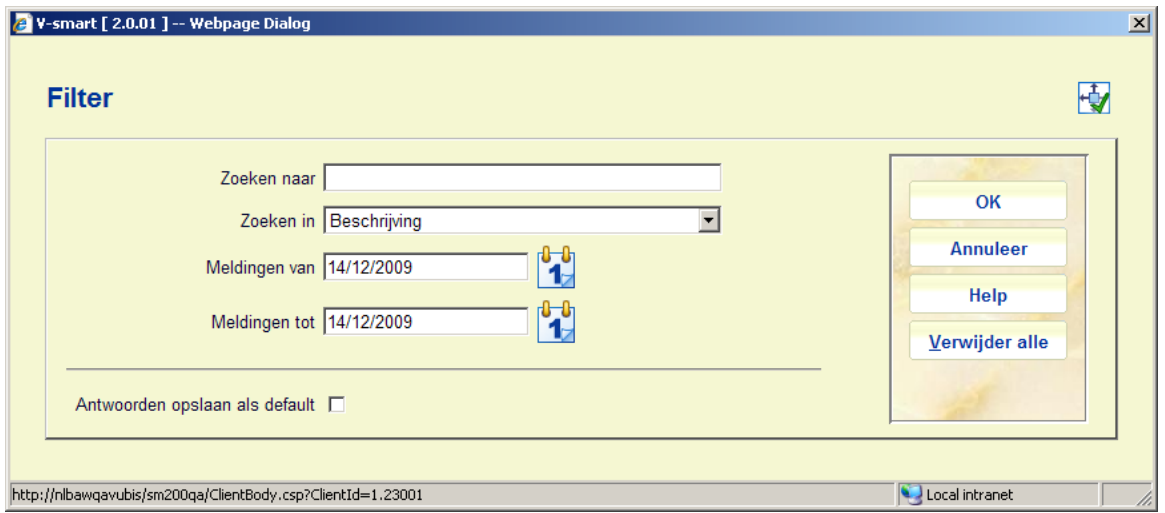

**Zoeken naar**: voer de zoekterm in, als u hier niets invult worden alle documenten (die binnen de periode vallen) getoond.

**Zoeken in**: geef aan in welk data element u wilt zoeken, het systeem ondersteunt de volgende opties

• Naam: de naam van het document

• Inhoud: de volledige inhoud van het document, dit is bruikbaar voor tekstdocumenten (zoals DOC, XLS, PPT, [de meeste] PDF, en andere, maar niet JPG, MPG and andere afbeelding, audio of video bestanden)

• Beschrijving: de korte toelichting op het document

**Meldingen van**: de startdatum van een periode; de default is de huidige datum.

**Meldingen tot**: de einddatum van een periode; de default is de huidige datum.

# **434.4.2 Bekijken e-mails**

De drie opties voor het bekijken van e-mails lijken erg op elkaar. Ze worden hieronder globaal beschreven.

**Gerelateerde emails melding**: Selecteer een regel en dan deze optie om de e-mails gerelateerd aan de melding te bekijken. Of selecteer deze optie vanaf het scherm met acties voor een melding.

**Gerelateerde emails lener**: Selecteer een regel en dan deze optie om de e-mails gerelateerd aan de lener te bekijken. Of selecteer deze optie vanaf het scherm met acties voor een melding.

**Niet gerelateerde emails**: Selecteer een regel en dan deze optie om niet gerelateerde emails te bekijken (d.w.z. e-mails die niet gekoppeld zijn aan een specifieke melding of lener

In alle drie de gevallen verschijnt een overzichtsscherm. Dat ziet er ongeveer zo uit.

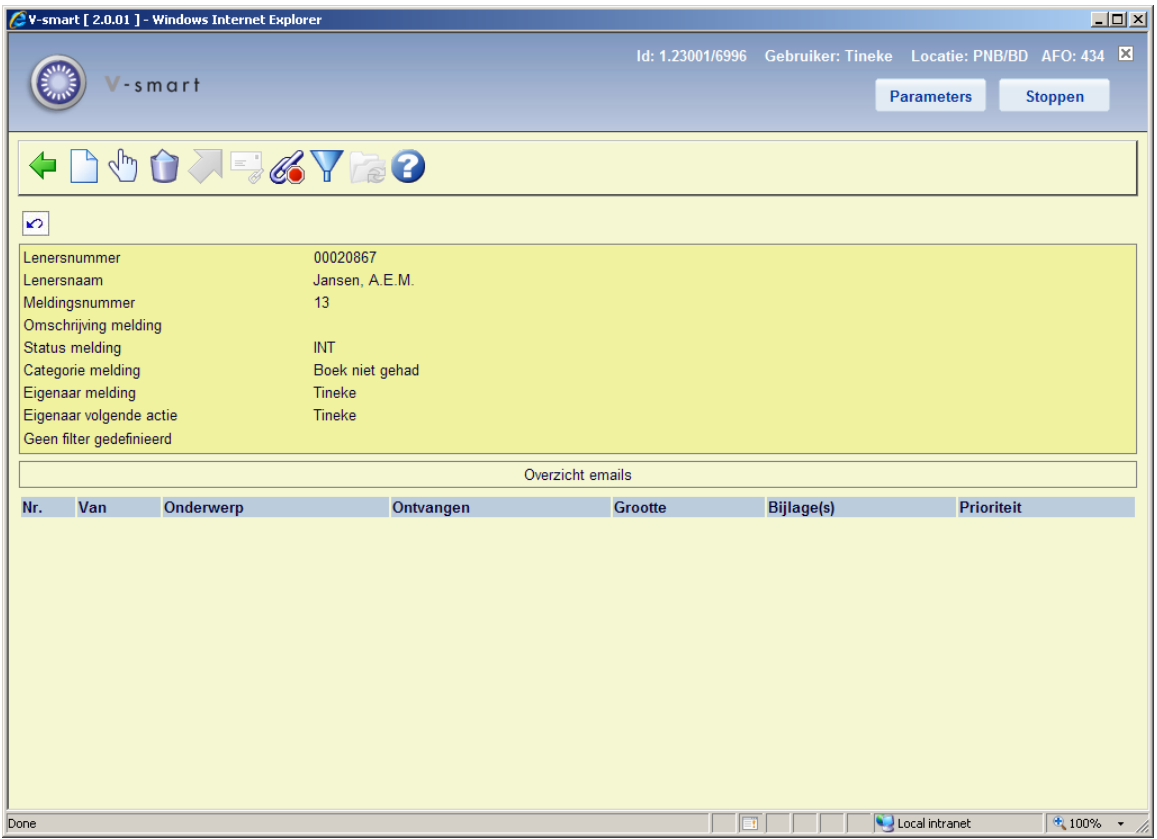

#### **Opties op het scherm**

**Nieuwe email**: Gebruik deze optie om een nieuw e-mail bericht te maken. Zie sectie 434.4.2.1.

**Open email**: Selecteer een regel en dan deze optie om de e-mail details (zoals onderwerp, afzender, ontvanger, inhoud) te bekijken.

**Schrap email(s)**: Selecteer een regel en dan deze optie om de e-mail uit de lijst te verwijderen. Het systeem vraagt om bevestiging.

**Verplaats email**: Selecteer een regel en dan deze optie om de e-mail naar een andere map te verplaatsen (bijv. van Postvak in naar Bewaarde items).

**Koppel email**: Selecteer een regel en dan deze optie om de e-mail aan een specifieke melding te koppelen (alleen relevant voor e-mails die nog niet gekoppeld zijn).

**Filter**: Gebruik deze optie om de display te beperken op bepaalde criteria. Zie sectie 434.4.2.2.

**Wissel van map**: Gebruik deze optie om de e-mail om van map te wisselen (bijv. van Postvak in naar Bewaarde items).

### **434.4.2.1 Toevoegen nieuwe e-mail**

**Nieuwe email**: Gebruik deze optie om een nieuw e-mail bericht te maken. Er verschijnt een invoerscherm:

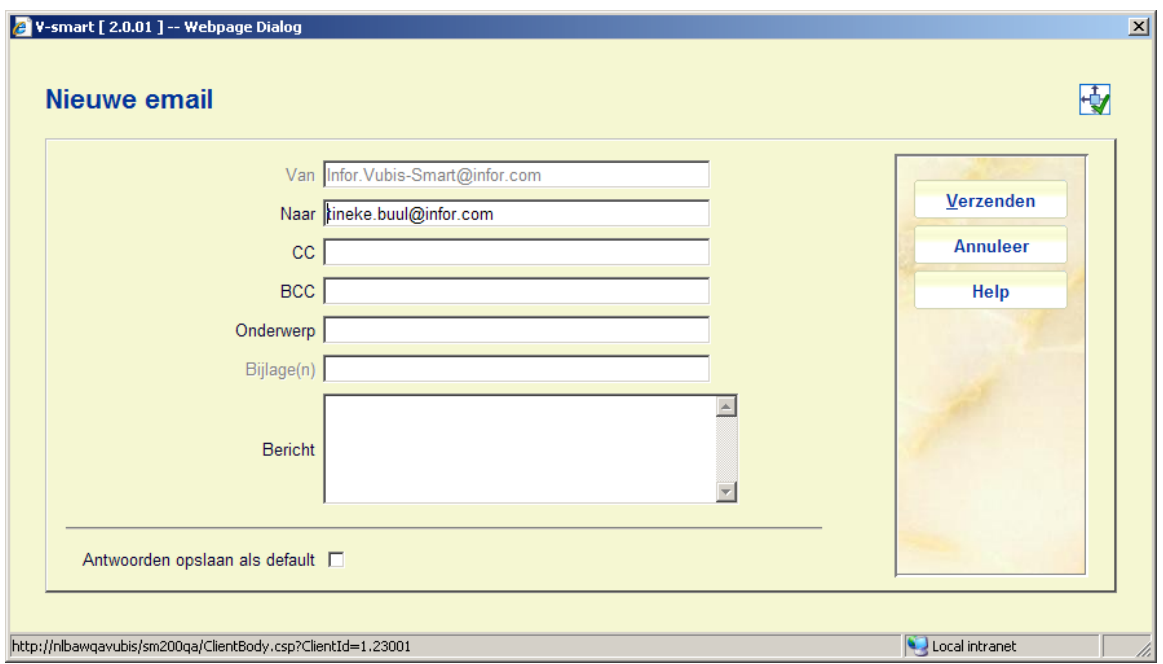

#### **Velden op het scherm**

**Van**: Beschermd veld met het e-mail adres van de afzender. (Dit e-mail adres is een systeemparameter en is niet gerelateerd aan individuele e-mails).

**Naar**: Voer het e-mail adres van de ontvanger in.

**CC**: en **BCC**: Voeg optioneel e-mail adressen in voor 'carbon copy' en 'blind copy' ontvangers.

**Onderwerp**: Voer het onderwerp van het e-mail bericht in.

**Bijlage(n)**: Documenten die als bijlage aan het e-mail bericht gekoppeld zijn.

**Bericht**: Voer de inhoud van het e-mail bericht in.

### **434.4.2.2 Filter**

**Filter**: Gebruik deze optie om de display te beperken op bepaalde criteria. Er verschijnt een invoerscherm:

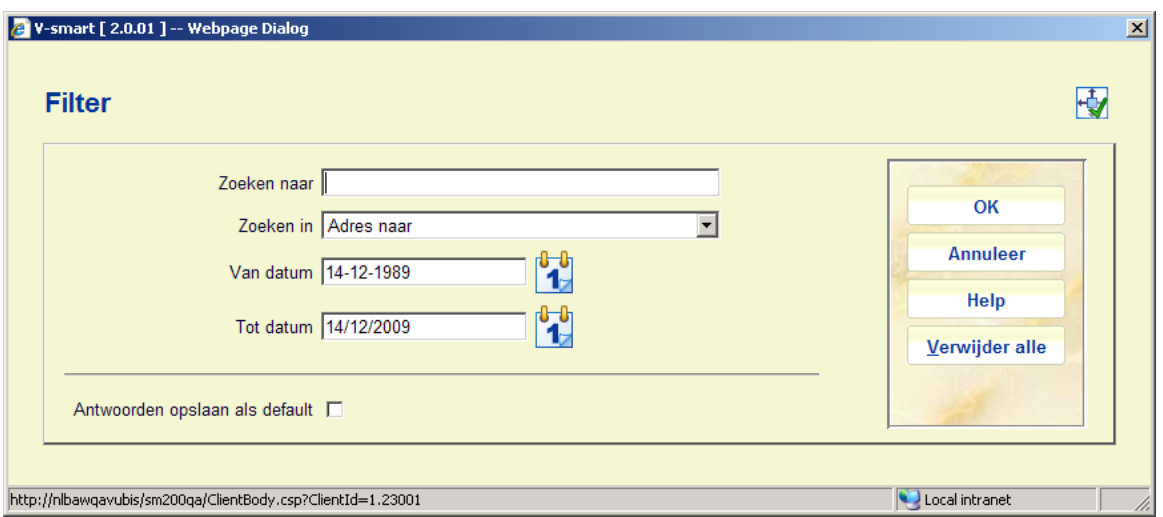

#### **Velden op het scherm**

**Zoeken naar**: voer de zoekterm in, als u hier niets invult worden alle documenten (die binnen de periode vallen) getoond.

**Zoeken in**: geef aan in welk data element u wilt zoeken, het systeem ondersteunt de volgende opties

- Onderwerp en inhoud van de e-mail
- **Onderwerp**
- Inhoud
- Adres naar (adres van de ontvanger)
- Adres van (adres van de afzender)

**Van datum**: de startdatum van een periode; de default is 20 jaar voor de huidige datum.

**Tot datum**: de einddatum van een periode; de default is de huidige datum.

### **434.4.2.3 Wissel van map**

**Wissel van map**: Gebruik deze optie om de e-mail om van map te wisselen (bijv. van Postvak in naar Bewaarde items). Er verschijnt een keuzescherm.

Nadat u van map gewisseld heeft, staat de naam van de nieuwe map in de header van het scherm.

# • **Document control - Change History**

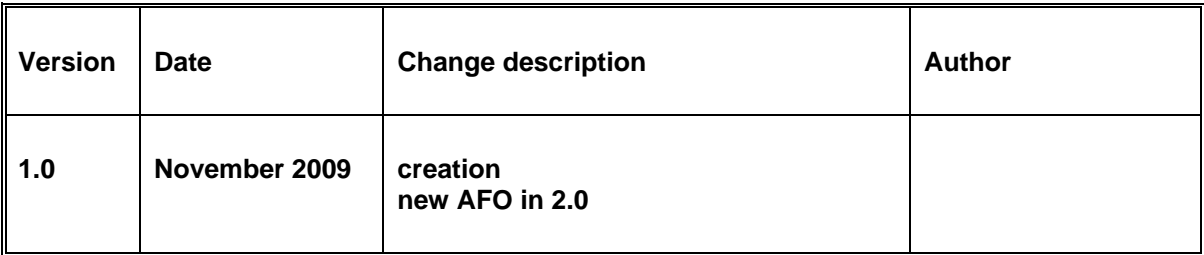